# LS MECAPION Co., Ltd.

# ANYPACK Servo Drive Series

## Computer Link Driver

지원 버전 TOP Design Studio V1.0 이상

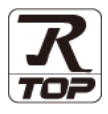

## **CONTENTS**

본 사 ㈜M2I의 "Touch Operation Panel(M2I TOP) Series"를 사용해주시 는 고객님께 감사 드립니다. 본 매뉴얼을 읽고 "TOP–외부장치"의 접속 방법 및 절차를 숙지해 주십시오.

1. 시스템 구성 [2 페이지](#page-1-0)

접속에 필요한 기기, 각 기기의 설정, 케이블, 구성 가능한 시스 템에 대해 설명합니다.

본 절을 참조하여 적절한 시스템을 선정하십시오.

## 2. 외부 장치 선택 3 [페이지](#page-2-0)

TOP 기종과 외부 장치를 선택합니다.

## 3. TOP 통신 설정 4 [페이지](#page-3-0)

TOP 통신 설정 방법에 대해서 설명합니다. 외부 장치의 설정이 변경될 경우 본 장을 참고 하여 TOP 통신 설정도 외부 장치와 같게 설정하십시오.

### 4. 외부 장치 설정 2000 - 2000 9 [페이지](#page-8-0)

외부 장치의 통신 설정 방법에 대해서 설명합니다.

5. 케이블 표 10 [페이지](#page-9-0)

접속에 필요한 케이블 사양에 대해 설명합니다. "1. 시스템 구성"에서 선택한 시스템에 따라 적합한 케이블 사양 을 선택 하십시오.

## 6. 지원 어드레스 11 [페이지](#page-10-0)

본 절을 참조하여 외부 장치와 통신 가능한 어드레스를 확인하 십시오.

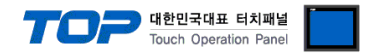

## <span id="page-1-0"></span>1. 시스템 구성

TOP와 "LS MECAPION Co., Ltd. – ANYPACK Servo Drive Series Computer Link"의 시스템 구성은 아래와 같습니다.

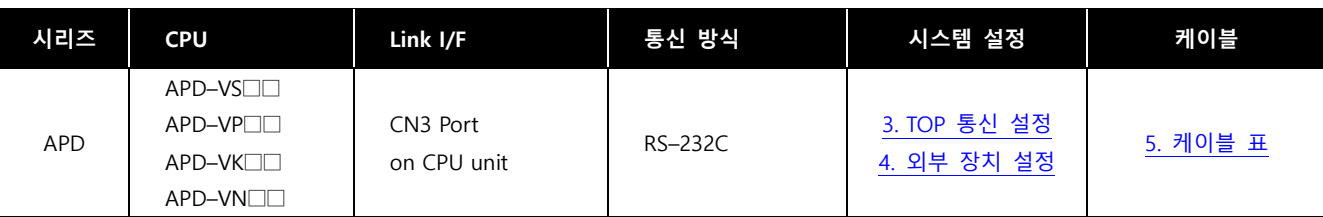

## ■ 연결 구성

ㆍ1 : 1(TOP 1 대와 외부 장치 1 대) 연결 – RS232C 통신에서 가능한 구성입니다.

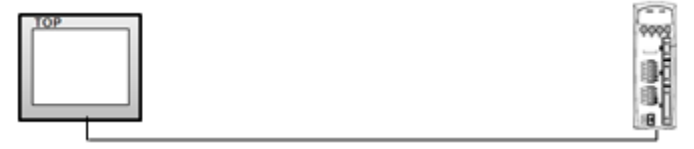

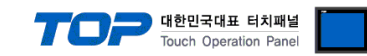

## <span id="page-2-0"></span>2. 외부 장치 선택

■ TOP 모델 및 포트 선택 후 외부 장치를 선택합니다.

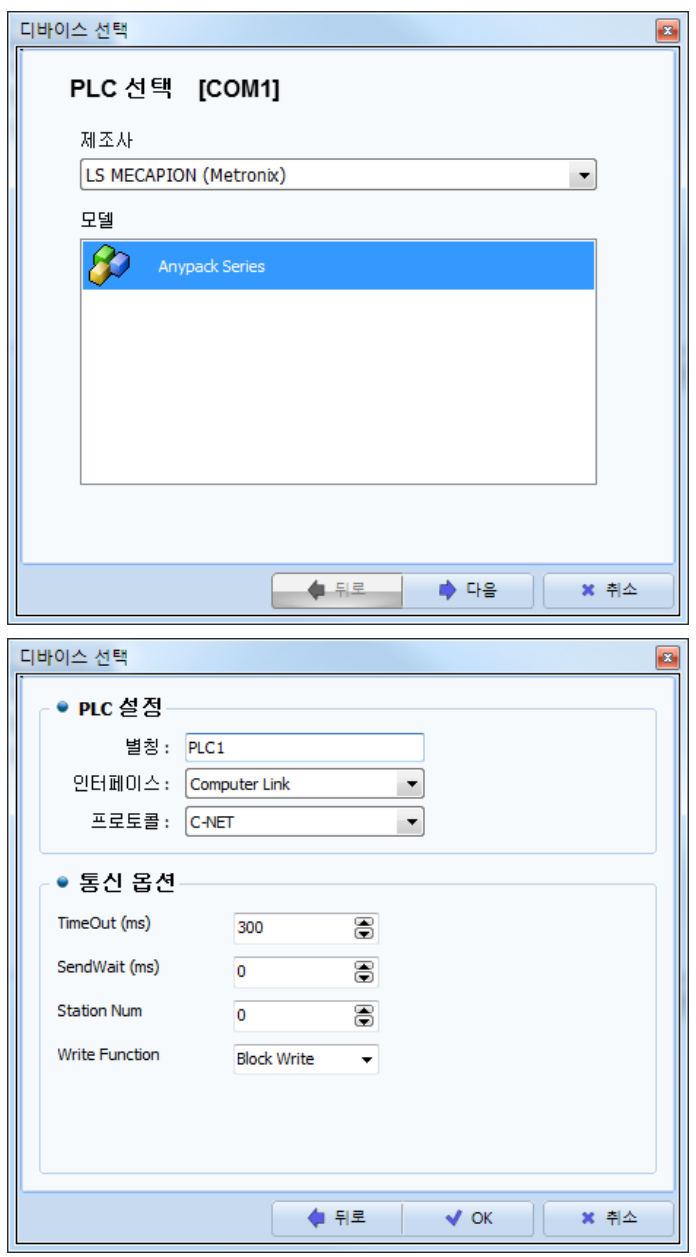

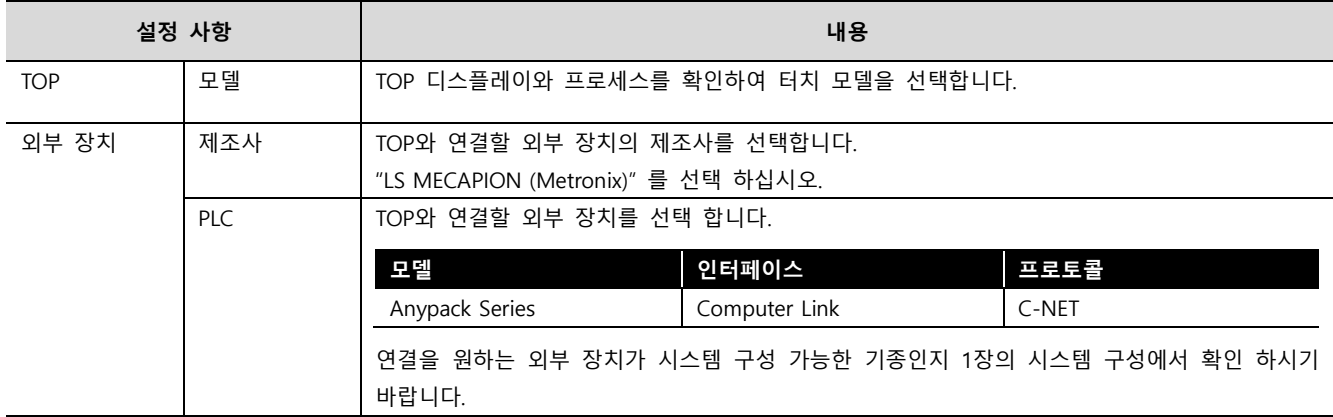

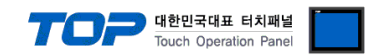

## <span id="page-3-0"></span>3. TOP 통신 설정

통신 설정은 TOP Design Studio 혹은 TOP 메인 메뉴에서 설정 가능 합니다. 통신 설정은 외부 장치와 동일하게 설정해야 합니다.

#### 3.1 TOP Design Studio 에서 통신 설정

### (1) 통신 인터페이스 설정

■ [ 프로젝트 > 프로젝트 속성 > TOP 설정 ] → [ 프로젝트 옵션 > "HMI 설정 사용" 체크 > 편집 > 시리얼 ] – TOP 통신 인터페이스를 TOP Design Studio에서 설정합니다.

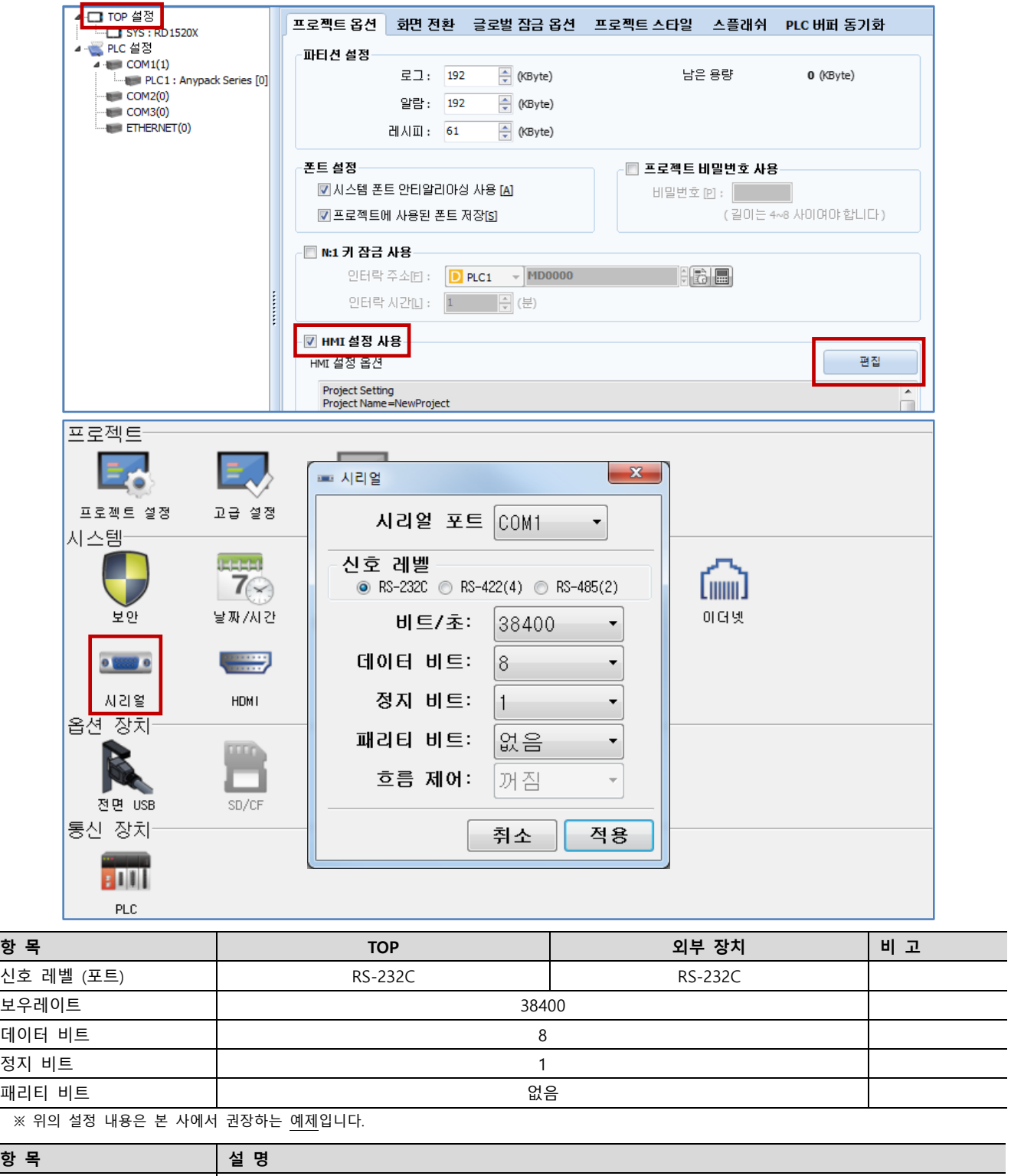

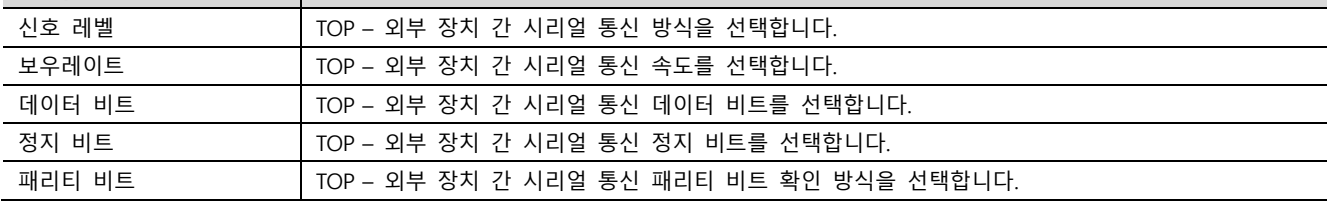

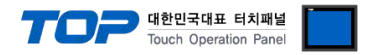

#### (2) 통신 옵션 설정

■ [ 프로젝트 > 프로젝트 속성 > PLC 설정 > COM1 > "PLC1 : Anypack Series"]

– LS MECAPION Co., Ltd. – ANYPACK Series Computer Link 통신 드라이버의 옵션을 TOP Design Studio에서 설정합니다.

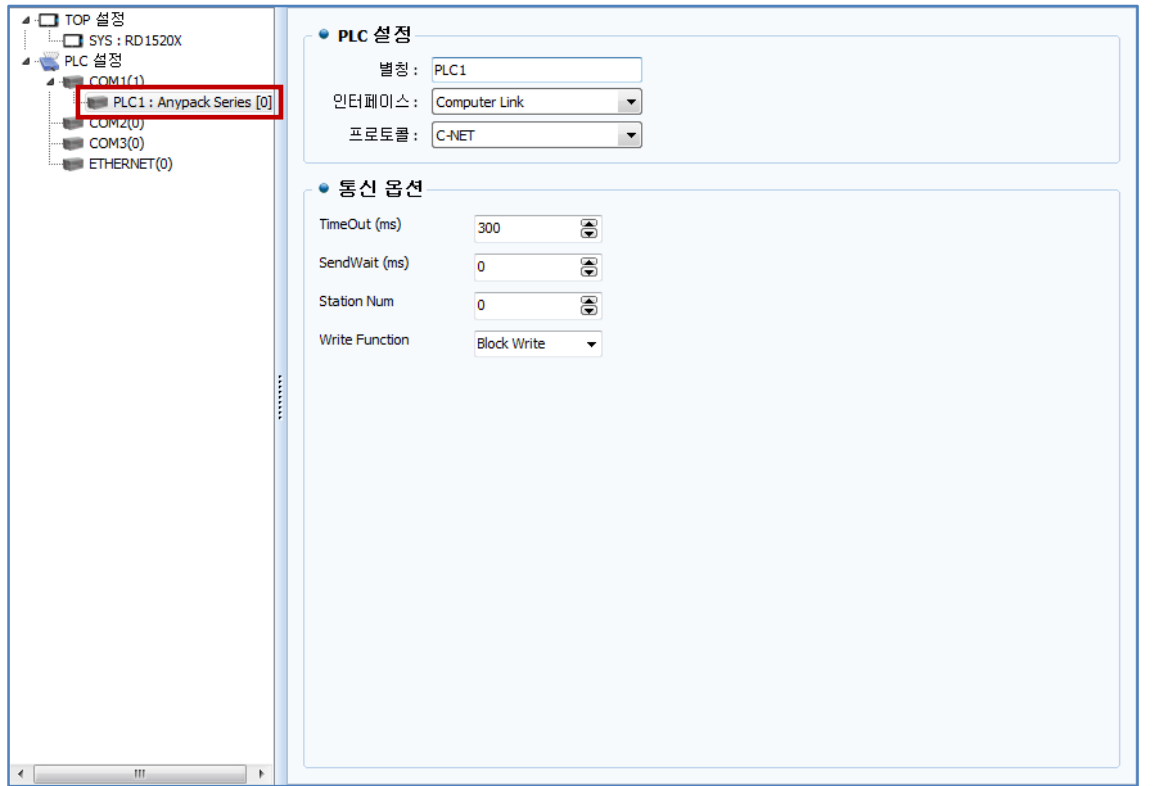

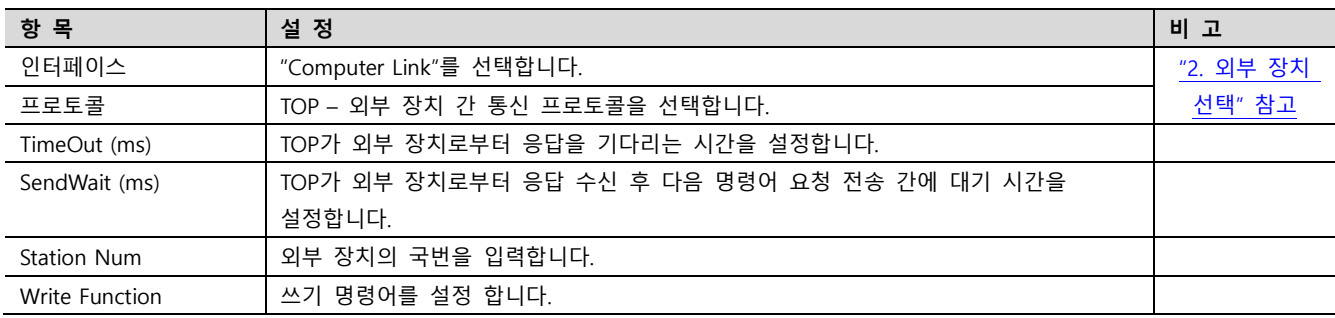

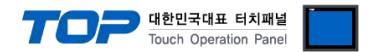

#### 3.2 TOP 에서 통신 설정

※ "3.1 TOP Design Studio 에서 통신 설정" 항목의 "HMI 설정 사용"을 체크 하지 않은 경우의 설정 방법입니다.

■ TOP 화면 상단을 터치하여 아래로 드래그 합니다. 팝업 창의 "EXIT"를 터치하여 메인 화면으로 이동합니다.

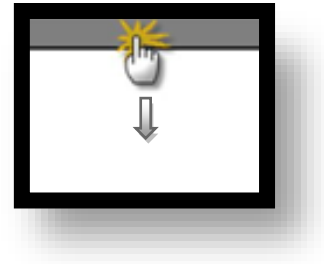

- (1) 통신 인터페이스 설정
	- [ 메인 화면 > 제어판 > 시리얼 ]

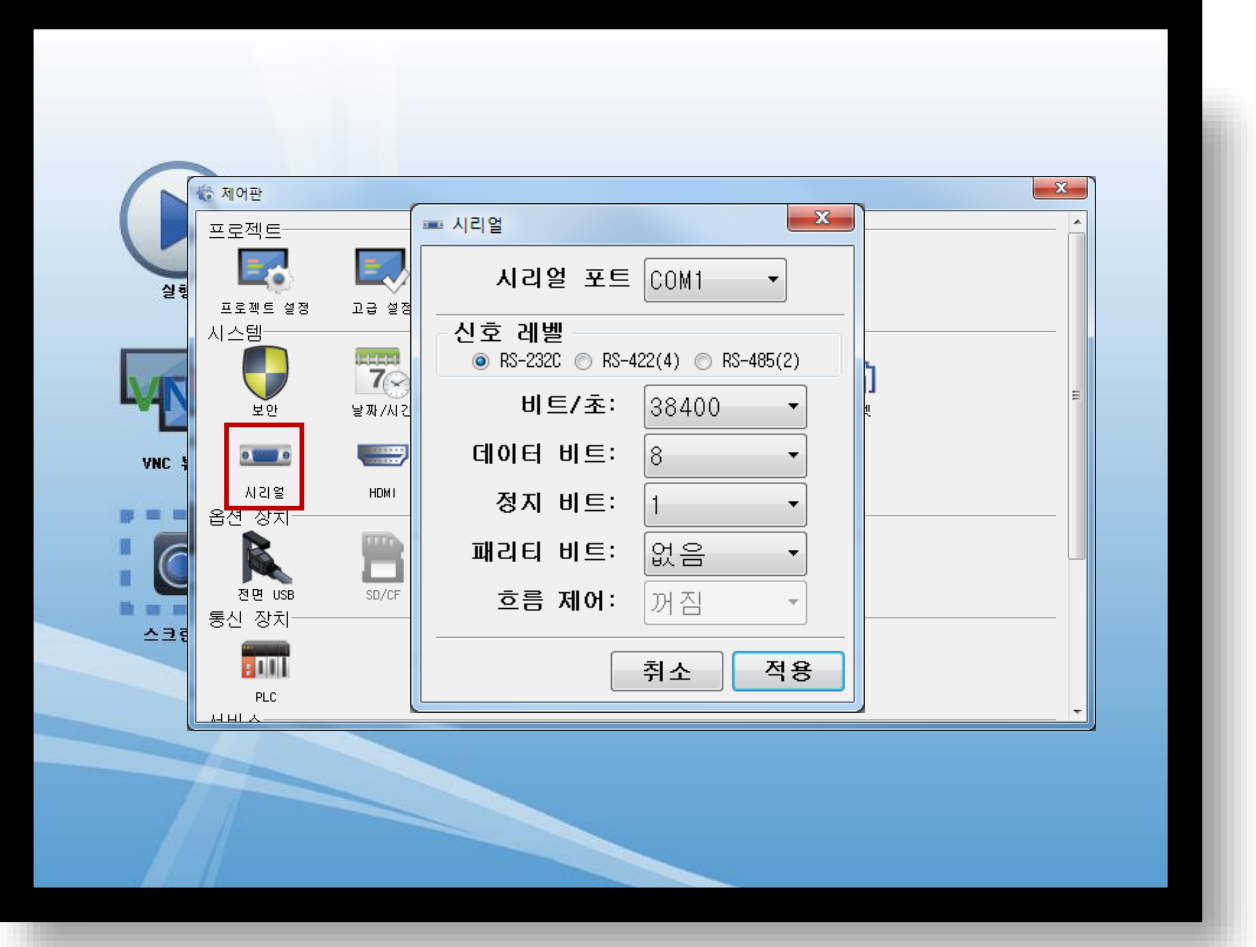

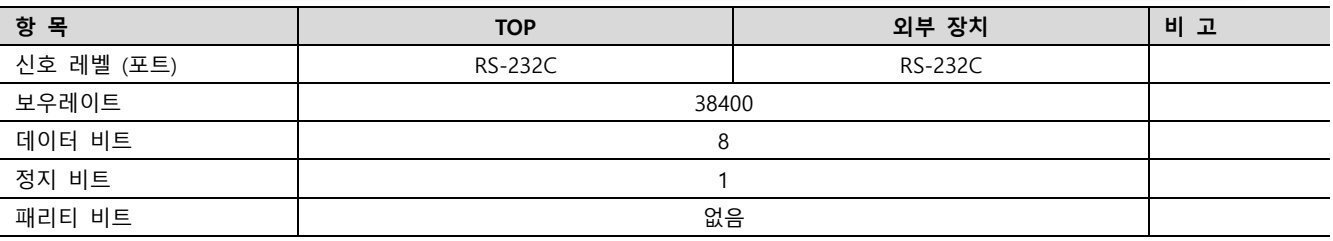

※ 위의 설정 내용은 본 사에서 권장하는 예제입니다.

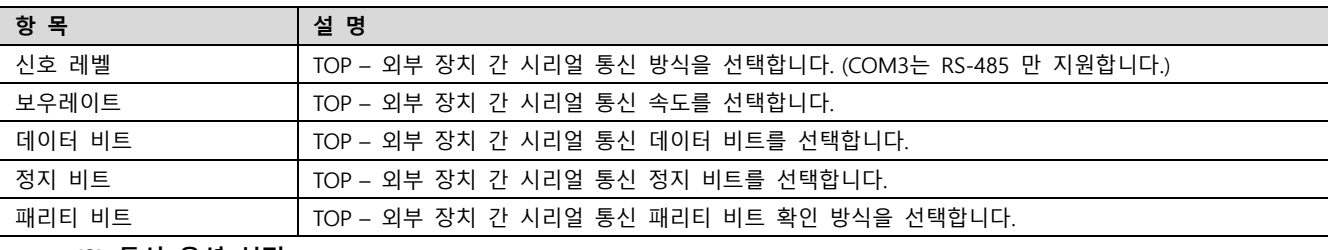

(2) 통신 옵션 설정

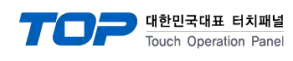

Ξ

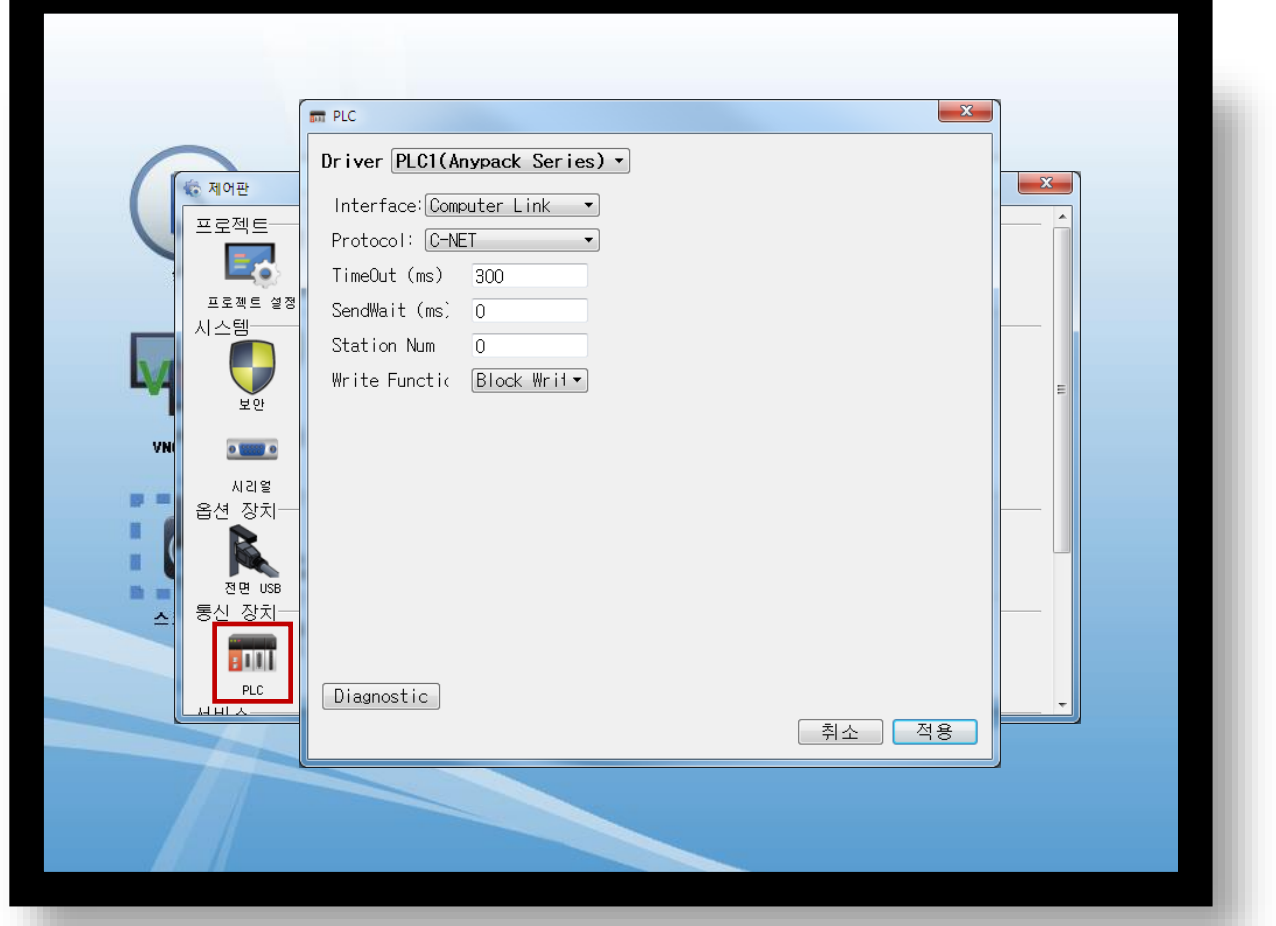

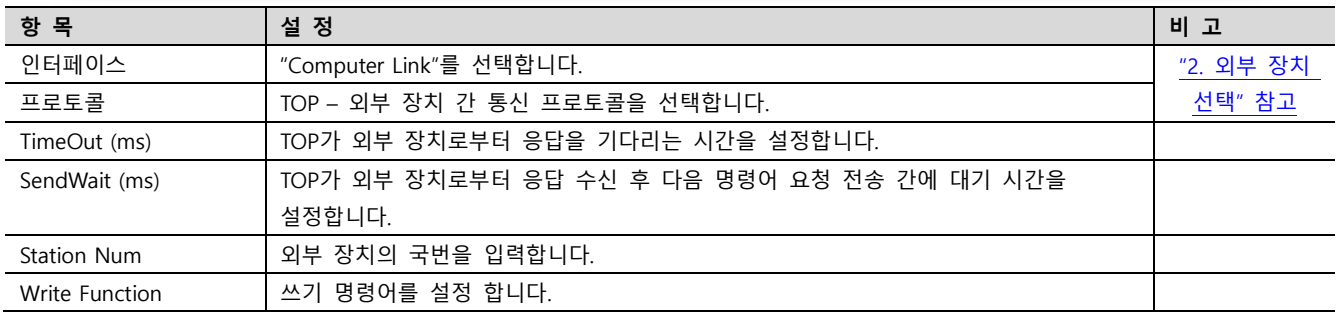

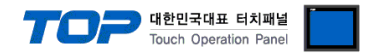

### 3.3 통신 진단

■ TOP - 외부 장치 간 인터페이스 설정 상태를 확인 - TOP 화면 상단을 터치하여 아래로 드래그. 팝업 창의 "EXIT"를 터치하여 메인 화면으로 이동한다 - [ 제어판 > 시리얼 ] 에서 사용 하고자 하는 포트(COM1/COM2) 설정이 외부 장치의 설정 내용과 같은지 확인한다

■ 포트 통신 이상 유무 진단

- [ 제어판 > PLC ] 에서 "통신 진단"을 터치한다.

- 화면 상에 Diagnostics 다이얼로그 박스가 팝업 되며 진단 상태를 판단한다.

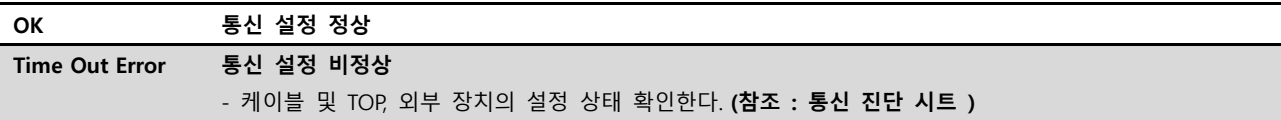

#### ■ 통신 진단 시트

- 외부 단말기와 통신 연결에 문제가 있을 경우 아래 시트의 설정 내용을 확인 바랍니다.

| 항목         | — I LE I—I UL LE II L'II I ME U I<br>내용 |         | 확인        |           | 참 고                     |  |
|------------|-----------------------------------------|---------|-----------|-----------|-------------------------|--|
| 시스템 구성     | 시스템 연결 방법                               |         | OK        | NG.       |                         |  |
|            | 접속 케이블 명칭                               |         | OK        | NG        | 1. 시스템 구성               |  |
| <b>TOP</b> | 버전 정보                                   |         | OK        | <b>NG</b> |                         |  |
|            | 사용 포트                                   |         | OK        | NG.       |                         |  |
|            | 드라이버 명칭                                 |         | OK        | NG.       |                         |  |
|            | 기타 세부 설정 사항                             |         | OK        | NG.       |                         |  |
|            | 상대 국번                                   | 프로젝트 설정 | OK        | NG.       | 2. 외부 장치 선택<br>3. 통신 설정 |  |
|            |                                         | 통신 진단   | OK        | NG.       |                         |  |
|            | 시리얼 파라미터                                | 전송 속도   | OK        | NG.       |                         |  |
|            |                                         | 데이터 비트  | <b>OK</b> | NG.       |                         |  |
|            |                                         | 정지 비트   | OK        | NG.       |                         |  |
|            |                                         | 패리티 비트  | OK        | NG        |                         |  |
| 외부 장치      | CPU 명칭                                  |         | OK        | NG.       |                         |  |
|            | 통신 포트 명칭(모듈 명)                          |         | OK        | NG.       | 4. 외부 장치 설정             |  |
|            | 프로토콜(모드)                                |         | OK        | NG.       |                         |  |
|            | 설정 국번                                   |         | OK        | NG.       |                         |  |
|            | 기타 세부 설정 사항                             |         | OK        | NG.       |                         |  |
|            | 시리얼 파라미터                                | 전송 속도   | OK        | NG.       |                         |  |
|            |                                         | 데이터 비트  | OK        | NG.       |                         |  |
|            |                                         | 정지 비트   | OK        | <b>NG</b> |                         |  |
|            |                                         | 패리티 비트  | OK        | NG.       |                         |  |
|            | 어드레스 범위 확인                              |         |           |           | 6. 지원 어드레스              |  |
|            |                                         |         | OK        | <b>NG</b> | (자세한 내용은 PLC 제조사의 매뉴얼을  |  |
|            |                                         |         |           |           | 참고 하시기 바랍니다.)           |  |

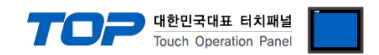

## <span id="page-8-0"></span>4. 외부 장치 설정

외부 장치의 매뉴얼을 참고하여 서보 드라이브의 시스템 파라미터를 아래와 같이 설정 하십시오.

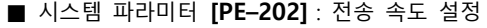

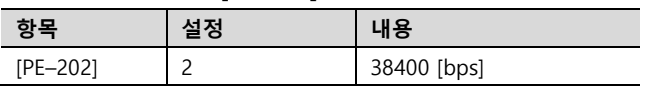

■ 시스템 파라미터 [PE-202] : 전송 속도 설정

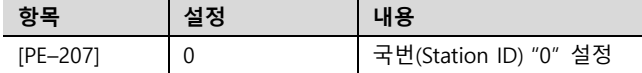

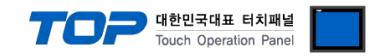

## <span id="page-9-0"></span>5. 케이블 표

본 Chapter는 TOP와 해당 기기 간 정상 통신을 위한 케이블 다이어그램을 소개 합니다. (본 절에서 설명되는 케이블 다이어그램은 "LS MECAPION Co., Ltd."의 권장사항과 다를 수 있습니다)

#### ■ RS-232C (1 : 1 연결)

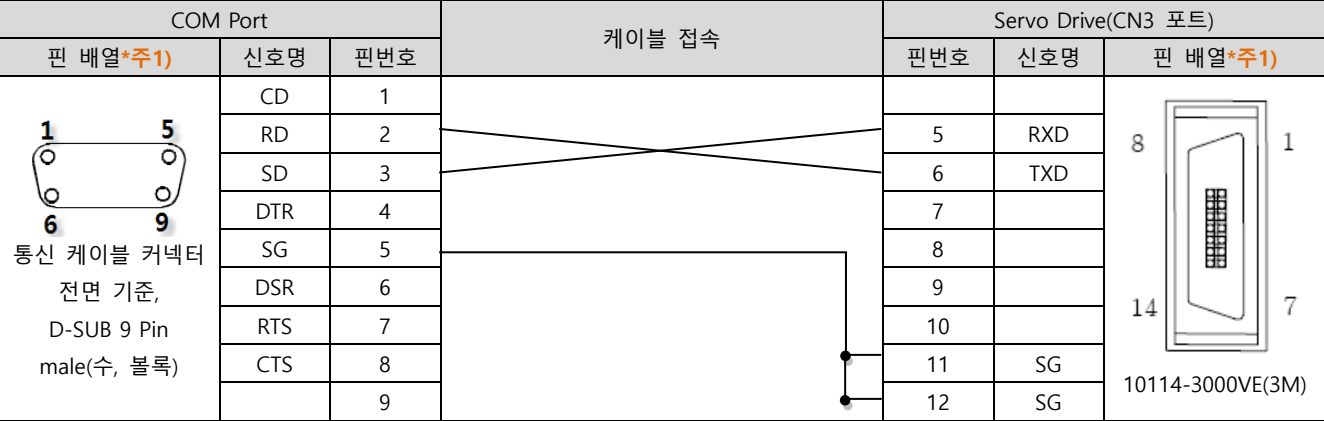

\*주1) 핀 배열은 케이블 접속 커넥터의 접속면에서 본 것 입니다.

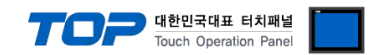

## <span id="page-10-0"></span>6. 지원 어드레스

#### TOP에서 사용 가능한 디바이스는 아래와 같습니다.

CPU 모듈 시리즈/타입에 따라 디바이스 범위(어드레스) 차이가 있을 수 있습니다. TOP 시리즈는 외부 장치 시리즈가 사용하는 최대 어드레스 범위를 지원합니다. 사용하고자 하는 장치가 지원하는 어드레스 범위를 벗어 나지 않도록 각 CPU 모듈 사용자 매뉴얼을 참조/주의 하십시오.

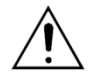

– Address 입력은 외부 장치 사용자 매뉴얼에 기입된 메뉴 설명에서 표에 기입된 "통신 코드"를 기 입하십시오.

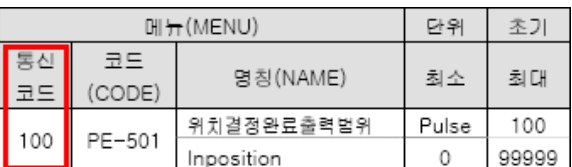

– 외부 장치의 통신 대상 디바이스(MD)는 데이터 사이즈는 32비트가 기본 사이즈 입니다.

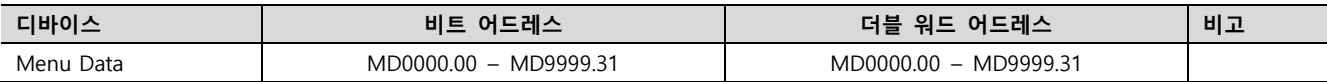